# JOSM untuk Perhitungan Kualitas Data

#### **Tujuan Pembelajaran:**

- Memahami cara memilih dan menghitung jumlah objek dalam suatu batas administrasi
- Mengetahui cara menghitung jumlah *error* dan *warning* dalam suatu batas administrasi
- Mengetahui cara melakukan validasi batas-batas administrasi

Dalam melakukan kegiatan pemetaan salah satu targetnya adalah menghasilkan peta yang berkualitas. Salah satu kualitas yang dimaksud berupa kelengkapan jumlah data dan informasi yang diperoleh dalam kegiatan pengumpulan data di lapangan. Pemanfaatan *OpenStreetMap* sebagai peta dasar yang digunakan untuk menampilkan hasil pengumpulan data di lapangan dapat membantu Anda dalam melakukan perhitungan baik dari banyaknya data objek yang ada kumpulkan dan juga informasi yang terdapat di dalamnya. Pada modul ini Anda akan mempelajari menghitung jumlah data infrastruktur dan batas-batas administrasi hasil pengumpulan di lapangan dengan menggunakan perangkat lunak *Java OpenStreetMap* (JOSM)

#### **I. Menghitung Objek Dalam Batas Administrasi**

Salah satu kegiatan pada tahap memantau kualitas data adalah dengan menghitung jumlah objek yang berada di wilayah pemetaan. Tujuannya adalah untuk mengetahui pertambahan data yang ada di wilayah pemetaan sebelum dan sesudah kegiatan pemetaan dilaksanakan. Selain itu, kegiatan ini bertujuan untuk memantau kelengkapan atribut dan bentuk masing-masing objek yang menjadi prioritas di wilayah tersebut. Anda dapat menggunakan JOSM dalam melakukan perhitungan objek dalam area pemetaan. Terdapat beberapa langkah untuk menghitung objek dalam suatu wilayah administrasi misalnya pada tingkat kelurahan.

#### **a.** *Download* **Data OpenStreetMap di Wilayah Pemetaan**

Sebelum Anda memulai menghitung jumlah objek, tentu saja Anda harus men-*download* data *Open-StreetMap* di area pemetaan. Dalam melakukan perhitungan objek, Anda dapat menggunakan batas administrasi kelurahan yang terdapat di dalam wilayah kecamatan . Sebagai contoh, Anda akan menghitung jumlah objek di **Kelurahan Pleburan, Kecamatan Semarang Selatan**. Berikut adalah langkahlangkah yang dilakukan saat men-*download* data *OpenStreetMap*:

- Buka **JOSM** di laptop/komputer Anda.
- Kemudian pilih menu *File → Download Data* ,nda akan melihat kotak area yang dapat Anda *download* di *OpenStreetMap.*
- Pilih menu *Areas around Places* kemudian masukkan nama kecamatan "**Pleburan**" di kotak pencarian dan pastikan Anda telah mencentang tipe data *OpenStreetMap Data* dan pilihan *Download as New Layer***.**
- Setelah berhasil, pilih hasil pencarian yang paling sesuai dengan kecamatan yang ingin Anda *download*. Pilihlah yang berada di Semarang dan memiliki tipe *boundary=administrative*. Hasil pencarian yang anda pilih akan berwarna biru.

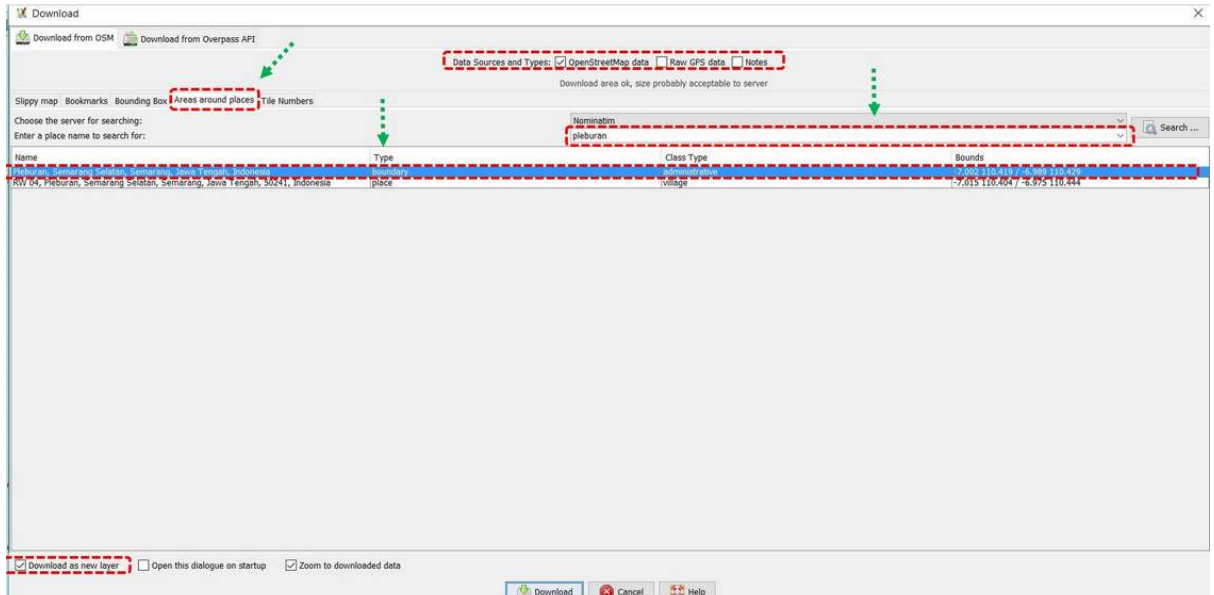

"Kotak pencarian area download di JOSM"

Kotak pencarian area download di JOSM

# • Setelah semua selesai diatur, kemudian klik *Download.*

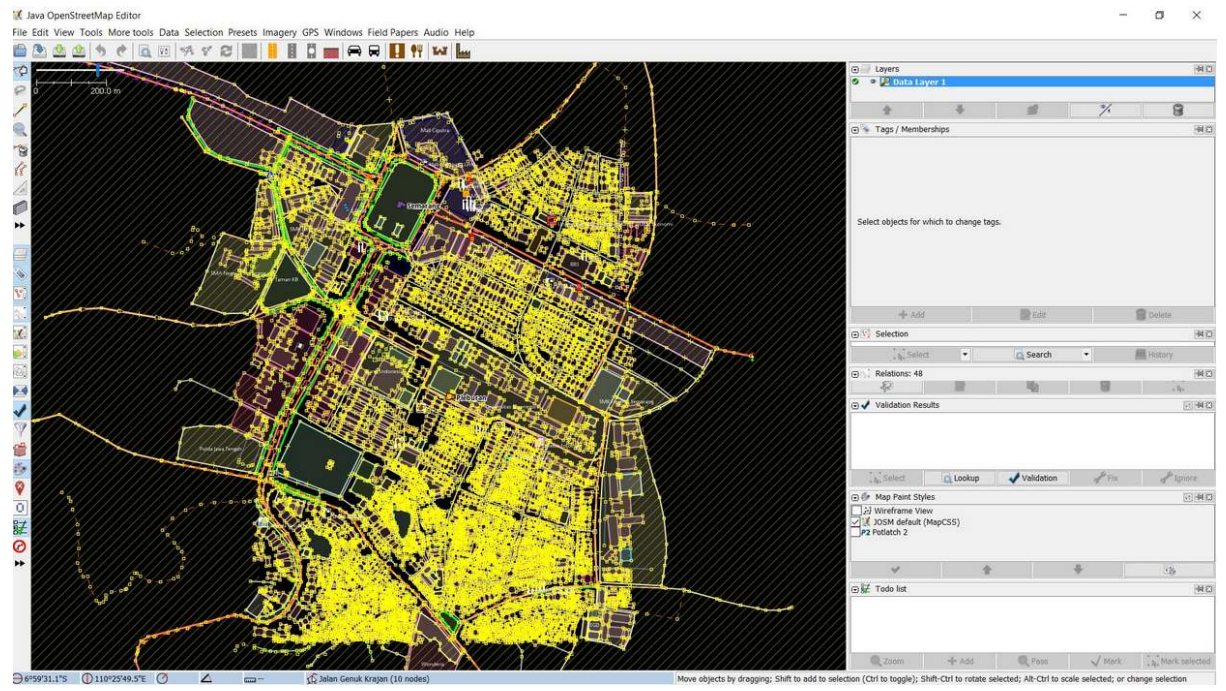

"Hasil download data di JOSM"

Hasil download data di JOSM

Catatan : Jika wilayah kecamatan Anda terlalu besar, silakan download secara bertahap sampai semua area berhasil di-download ke dalam JOSM

## **b. Menghitung Jumlah Objek di Suatu Wilayah Administrasi**

Jika Anda telah berhasil mendownload data di area pemetaan , maka langkah berikutnya adalah melakukan perhitungan jumlah objek di kelurahan yang telah ditentukan. Berikut adalah langkahlangkah dalam melakukan perhitungan jumlah objek:

• Pilih *Edit → Search* untuk memilih batas area administrasi **Kelurahan Pleburan**.

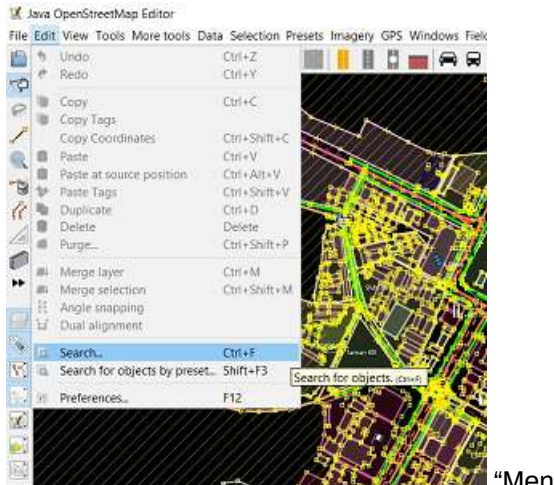

"Menu pencarian data di JOSM"

Menu pencarian data di JOSM

• Kemudian di kotak pencarian silahkan ketik "**admin\_level=7**" kemudian klik *Start Search*

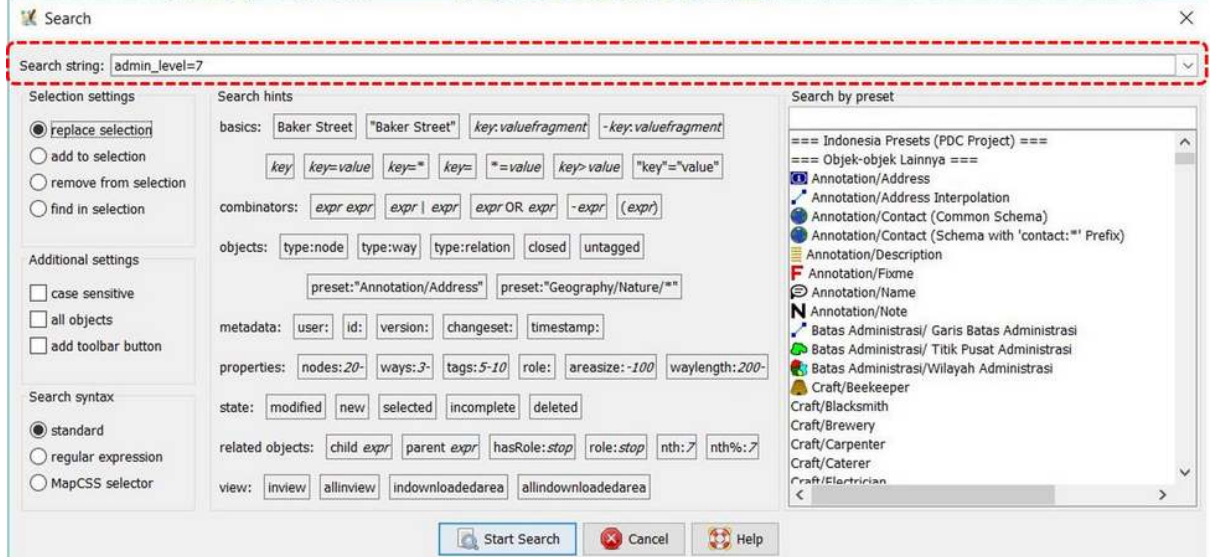

"Jendela pencarian untuk memilih kelurahan di JOSM"

Jendela pencarian untuk memilih kelurahan di JOSM

• Anda akan melihat semua obyek OSM yang memiliki \_tag "admin\_level=7\_" akan terpilih di jendela *selection*. Setelah itu silakan pilih Kelurahan Pleburan yang akan Anda hitung objek yang ada di dalam wilayah tersebut dan **klik 2 kali**. Anda akan melihat garis batas administrasi Kelurahan Pleburan akan berubah menjadi warna ungu di dalam layer data JOSM, hal ini menandakan kelurahan tersebut sudah terpilih.

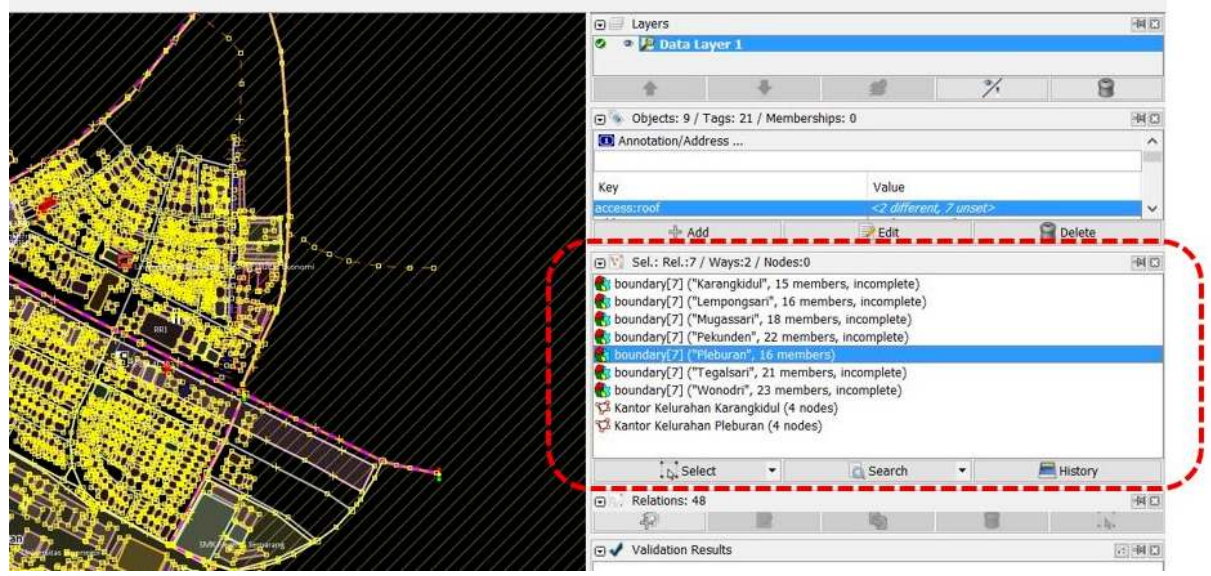

"Hasil pencarian kelurahan di JOSM"

Hasil pencarian kelurahan di JOSM

• Jika di JOSM Anda belum terdapat menu *Selection* maka Anda harus menginstal *plugin utilsplugin* di JOSM. Penjelasan tentang cara menginstal *plugin* ini dapat Anda lihat di Modul **Menambahkan** Data OSM menggunakan JOSM. Setelah itu pilih menu Selection → All inside [testing]. Anda akan melihat seluruh data yang berada di Kelurahan Pleburan akan terpilih dan berwarna merah.

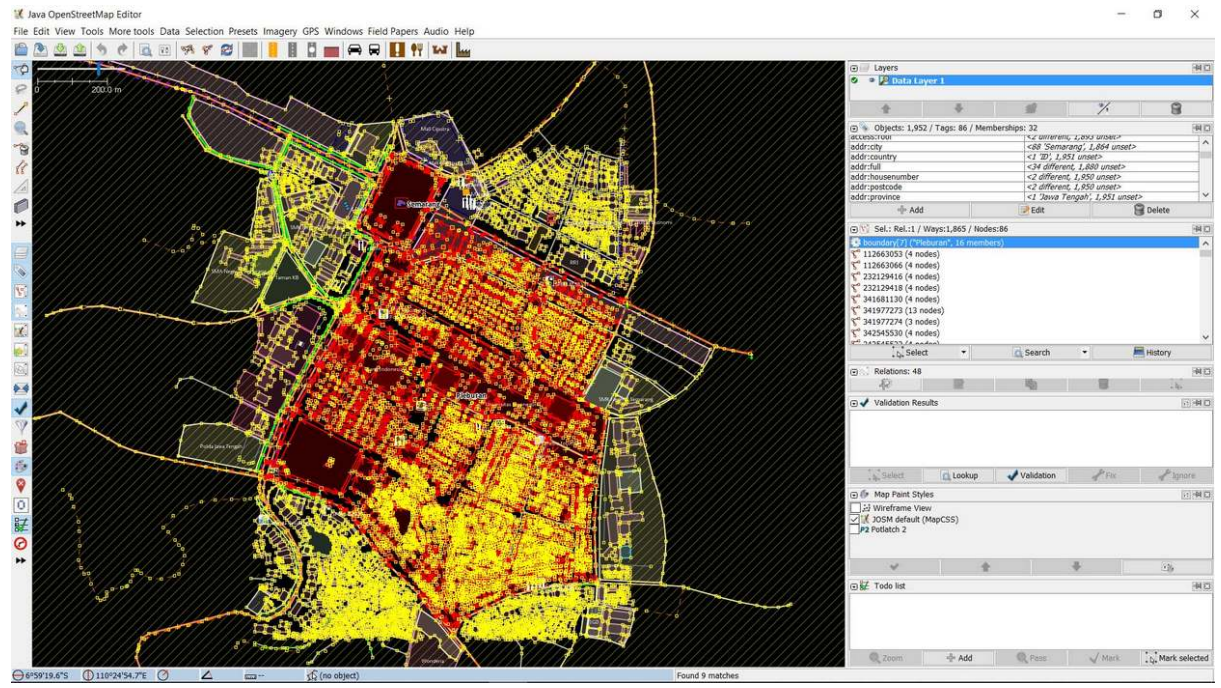

"Hasil seleksi data di JOSM"

Hasil seleksi data di JOSM

• Kemudian pilih kembali menu *Selection → Intersecting Ways* untuk memilih kembali semua data yang di dalam maupun yang bersinggungan dengan Kelurahan Pleburan, seperti jaringan jalan dan sungai. Durasi dari proses ini berlangsung tergantung dari luas wilayah dan banyaknya data yang ada di dalamnya.

#### Java OpenStreetMap Editor

File Edit View Tools More tools Data Selection Presets Imagery GPS Windows Field Papers Audio Help

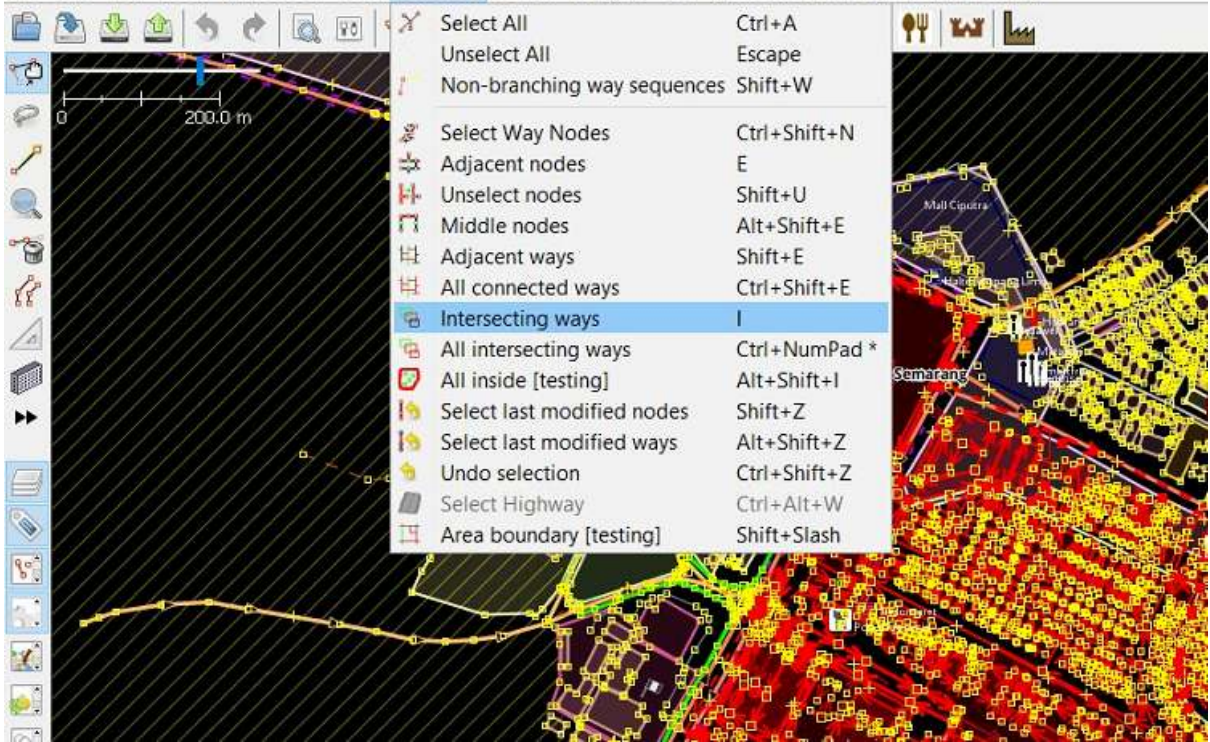

"Seleksi keseluruhan data di area tertentu di JOSM"

Seleksi keseluruhan data di area tertentu di JOSM

• Setelah selesai Anda dapat melihat total jumlah objek di jendela *properties/membership* pada JOSM Anda.

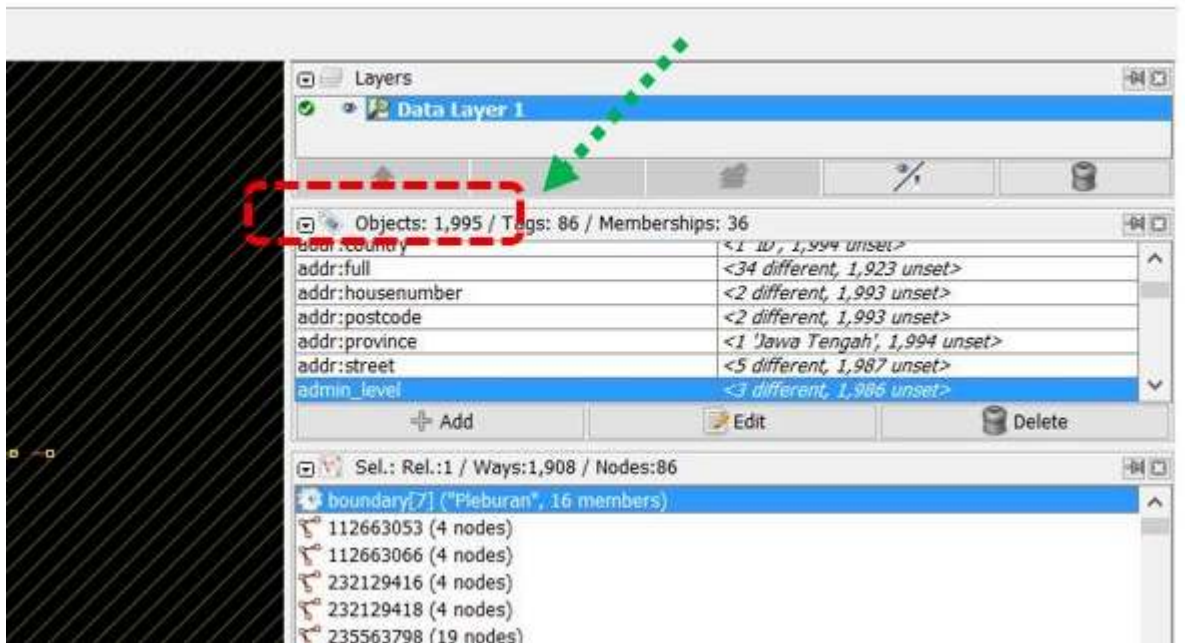

"Seleksi keseluruhan data di area tertentu di JOSM"

Seleksi keseluruhan data di area tertentu di JOSM

• Seperti yang terlihat di Kelurahan Pleburan, total data yang ada di wilayah tersebut sebesar 1995 objek. Namun perlu Anda ingat, ini hanyalah total data **keseluruhan** di *OpenStreetMap* yang menjadi rangkaian untuk menghitung kualitas data di JOSM, Anda tidak akan melakukan perhitungan untuk masing-masing spesifik objek.

#### **II. Menghitung Jumlah** *Error* **dan** *Warning* **Dalam Batas Administrasi**

Setelah berhasil menghitung total data dalam area pemetaan atau dalam contoh ini adalah Kelurahan Pleburan, Anda akan melanjutkan langkah-langkah untuk menghitung jumlah *Error* dan *Warning* dalam data yang telah Anda pilih di Kelurahan Pleburan. Berikut adalah langkah-langkah yang dapat dilakukan:

• Klik tombol *Validation* pada jendela validasi di JOSM. Kemudian tunggu hingga JOSM selesai menghitung jumlah *Error* dan *Warning* yang ada di data Anda.

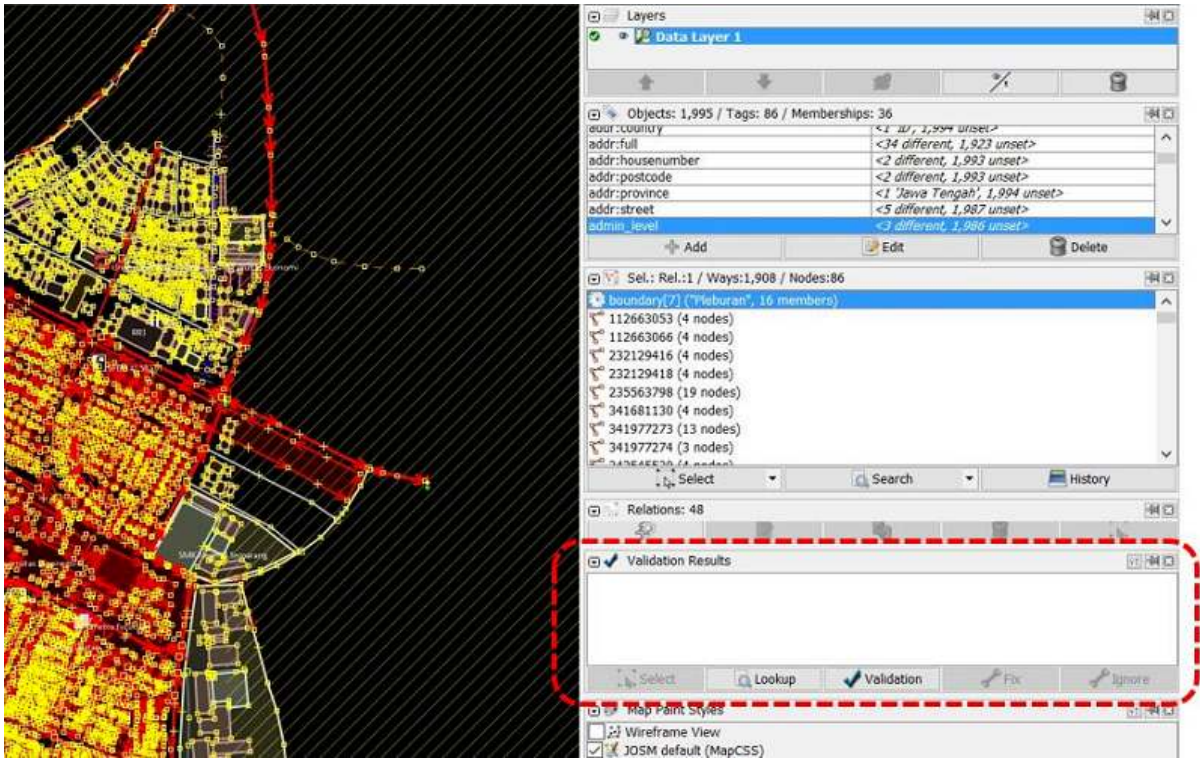

"Jendela validasi data di JOSM"

Jendela validasi data di JOSM

• Jika JOSM sudah selesai menghitung, maka akan muncul daftar *error* dan *warning* pada data tersebut. Anda sebaiknya mencatat jumlah *error* dan *warning* yang terdapat pada jendela validasi serta langsung memperbaiki dan menyelesaikan semua warning dan error. Untuk penjelasan lebih lanjut tentang cara memperbaiki (validasi) data di JOSM serta daftar *error* dan *warning* yang sering terjadi dapat anda lihat pada Modul **Penggunaan JOSM untuk Validasi Data Survei**.

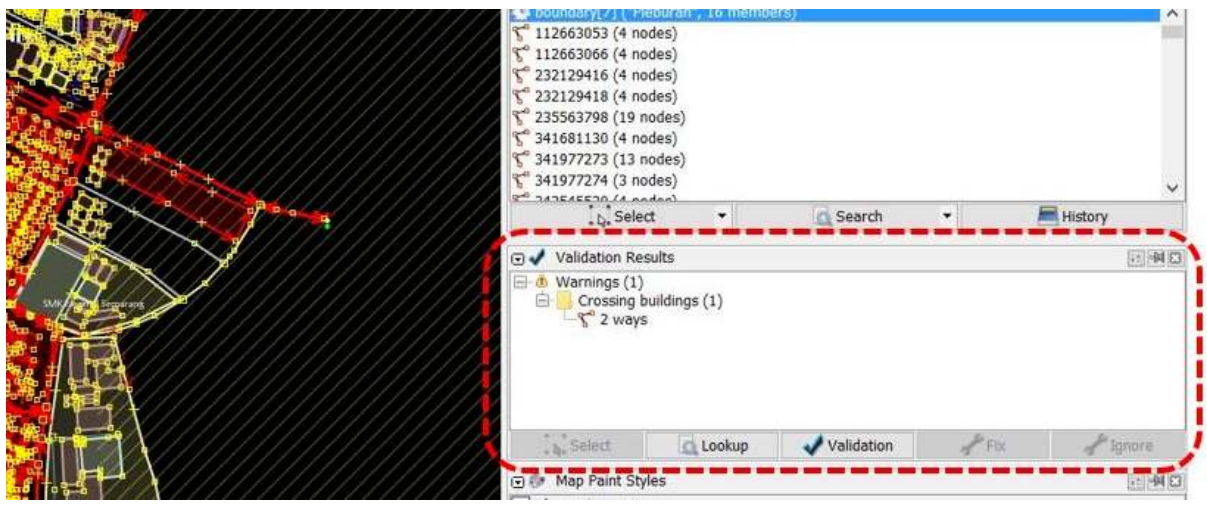

"Hasil validasi data di JOSM"

Hasil validasi data di JOSM

• Setelah memperbaiki *error* dan *warning* yang ada, Anda dapat melakukan rekapitulasi perhitungan kualitas data di **Microsoft Excel atau Google Sheet**. Hal ini bertujuan untuk melihat perbandingan kualitas data yang ada di kelurahan pemetaan, sebelum dan sesudah kegiatan pengumpulan data di lapangan, sehingga Anda dapat melihat progres dari kegiatan pemetaan tidak hanya dari sisi kuantitas tapi juga dari kualitas data yang dihasilkan. Jenis *error* dan *Warning* yang dihasilkan juga dimasukkan ke dalam tabel perhitungan.

Tabel Rekapitulasi Perhitungan Kualitas Data

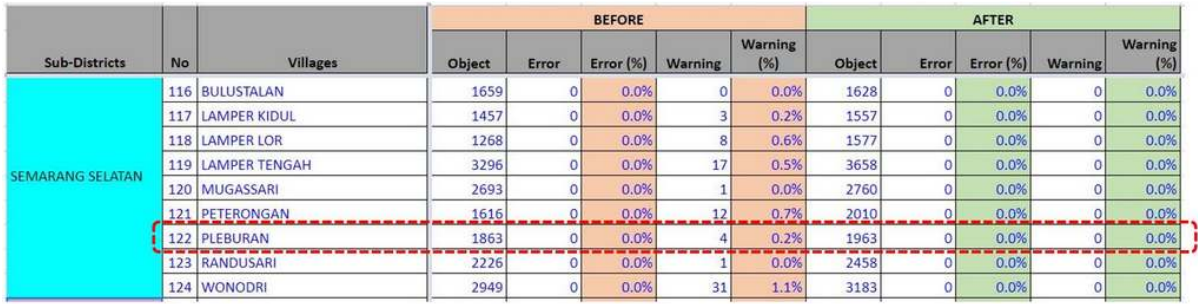

"Tabel Rekapitulasi Perhitungan Data"

Seperti yang dapat Anda lihat pada tabel di atas, jumlah objek di Kelurahan Pleburan sebelum pemetaan adalah 1.863 dimana terdapat 4 *warning* pada data yang ada. Kemudian setelah dilakukan kegiatan pengumpulan data di lapangan dan validasi data jumlah data yang ada di kelurahan tersebut meningkat menjadi 1.963 dimana tidak terdapat *error* maupun *warning* sama sekali. Anda dapat melihat contoh tabel hasil perhitungan kualitas data di Kota Semarang secara keseluruhan di <http://bit.ly/tabeldatasemarang>

## **III. Melakukan Validasi Batas-Batas Administrasi**

Setelah Anda melakukan rekapitulasi atau perhitungan jumlah objek dan kualitas data OSM di kelurahan pemetaan, hal yang tidak kalah penting untuk dilakukan adalah melakukan perhitungan untuk kualitas data terhadap batas-batas administrasi. Dalam perhitungan ini, Anda akan melakukan validasi terhadap batas-batas kelurahan dan rukun warga (RW) yang terdapat di kelurahan tersebut. Adapun validasi yang dilakukan adalah meliputi jumlah RW yang dipetakan, kelengkapan informasi (*tag*), relasi dari batas kelurahan dan RW, dan melakukan *backup* batas administrasi dengan menyimpannya sebagai file *.osm* yang baru. Kita kembali akan menggunakan **Kelurahan Pleburan** yang telah kita *download* pada materi sebelumnya.

## **a. Menghitung Jumlah RW**

Berikut adalah langkah-langkah yang harus Anda lakukan dalam menghitung jumlah RW:

- Anda telah memiliki data *OpenStreetMap* Kelurahan Pleburan. Namun, data yang Anda miliki adalah data keseluruhan dimana memiliki berbagai macam objek di dalamnya sehingga bisa menyulitkan Anda untuk melihat batas-batas administrasi di wilayah tersebut. Untuk itu, Anda dapat melakukan *filter* data di JOSM. Jika Anda belum mengetahui fungsi alat *filter* dan cara penggunaanya dengan lebih lanjut silahkan melihat Modul **Menggunakan Alat Filter di JOSM**.
- Aktifkan alat *filter* di JOSM dengan cara klik menu *Windows → Filter*

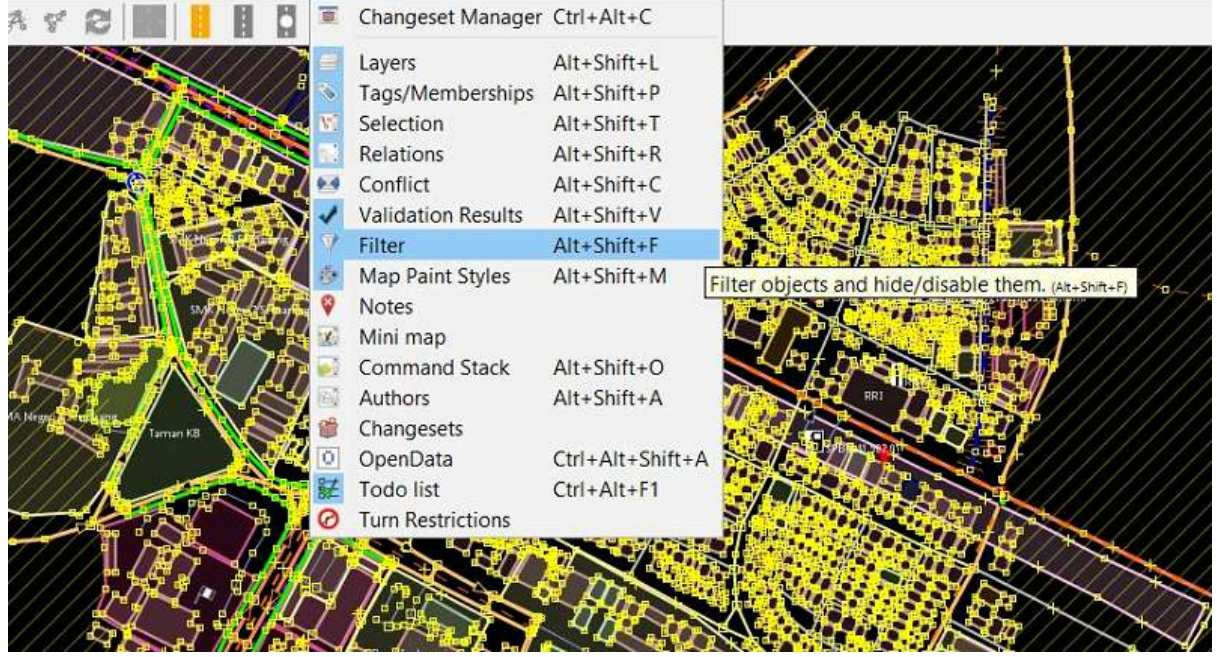

Selection Presets Imagery GPS Windows Field Papers Audio Help

"Langkah untuk melakukan filter data OpenStreetMap di JOSM"

Langkah untuk melakukan filter data OpenStreetMap di JOSM

- Jendela *filter* akan muncul di JOSM Anda. Kemudian silakan klik *add* dan masukkan *query* untuk menyaring data sehingga yang akan ditampilkan di JOSM hanya batas-batas administrasi saja. *Query* tersebut adalah "**is\_in:village"="Pleburan**".
- Anda akan melihat tampilan data di JOSM anda akan berubah seperti berikut:

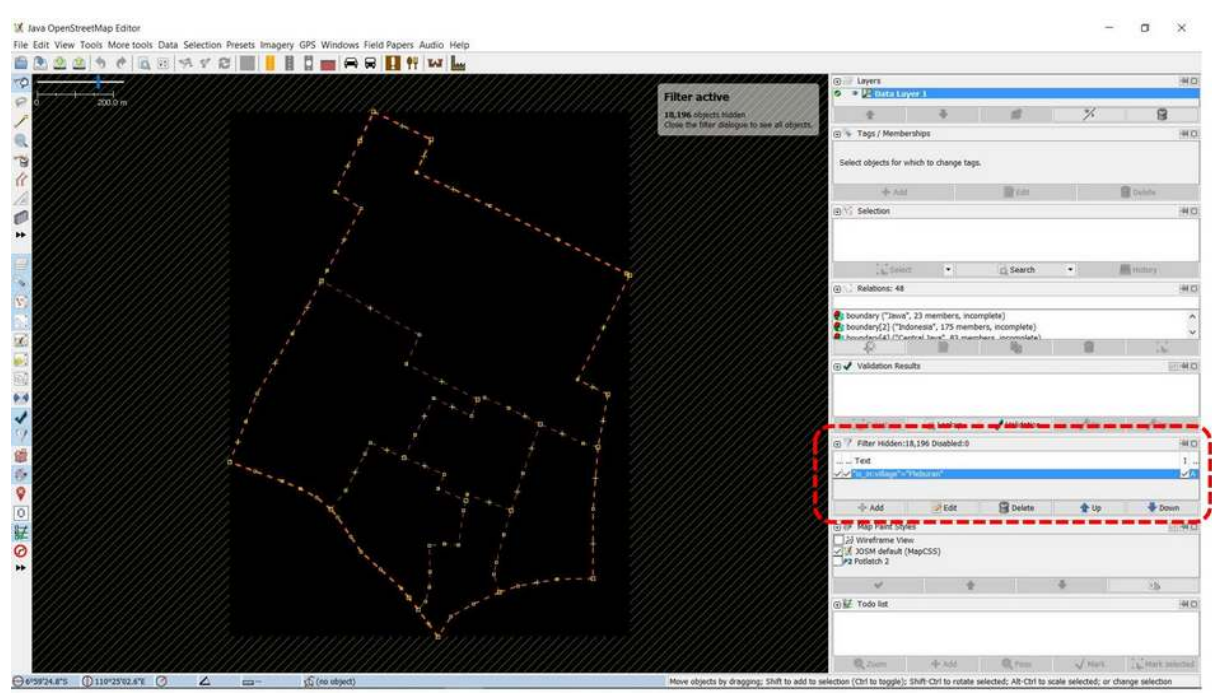

"Tampilan hasil filter data untuk batas-batas administrasi di JOSM"

Tampilan hasil filter data untuk batas-batas administrasi di JOSM

• Kemudian pilih seluruh batas RW yang ada di Kelurahan Pleburan dengan cara menggunakan alat *search*. Klik menu *Edit → Search*. Anda kemudian akan melihat jendela pencarian. Kemudian masukkan *query* "**admin\_level=9**" dan klik *Start Search*.

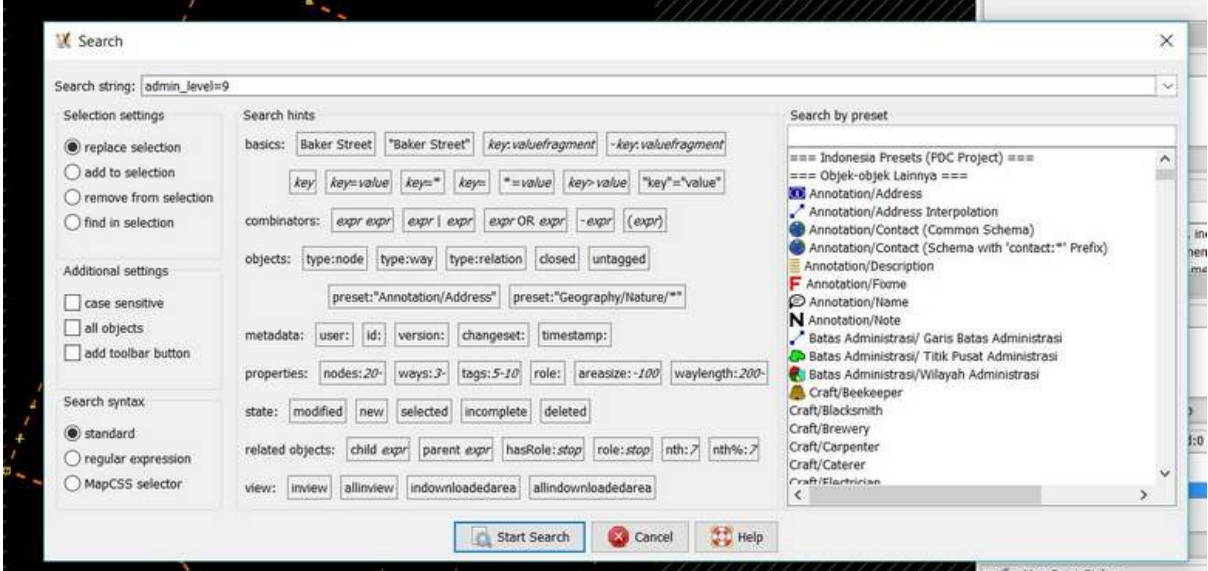

"Query untuk pencarian batas-batas RW di JOSM"

Query untuk pencarian batas-batas RW di JOSM

• Anda akan melihat batas RW di data yang terpilih. Hal ini ditunjukkan dengan garis-garis batas administrasi menjadi warna ungu. Kemudian di bagian jendela *selection* Anda akan melihat daftar RW yang ada di data Kelurahan Pleburan.

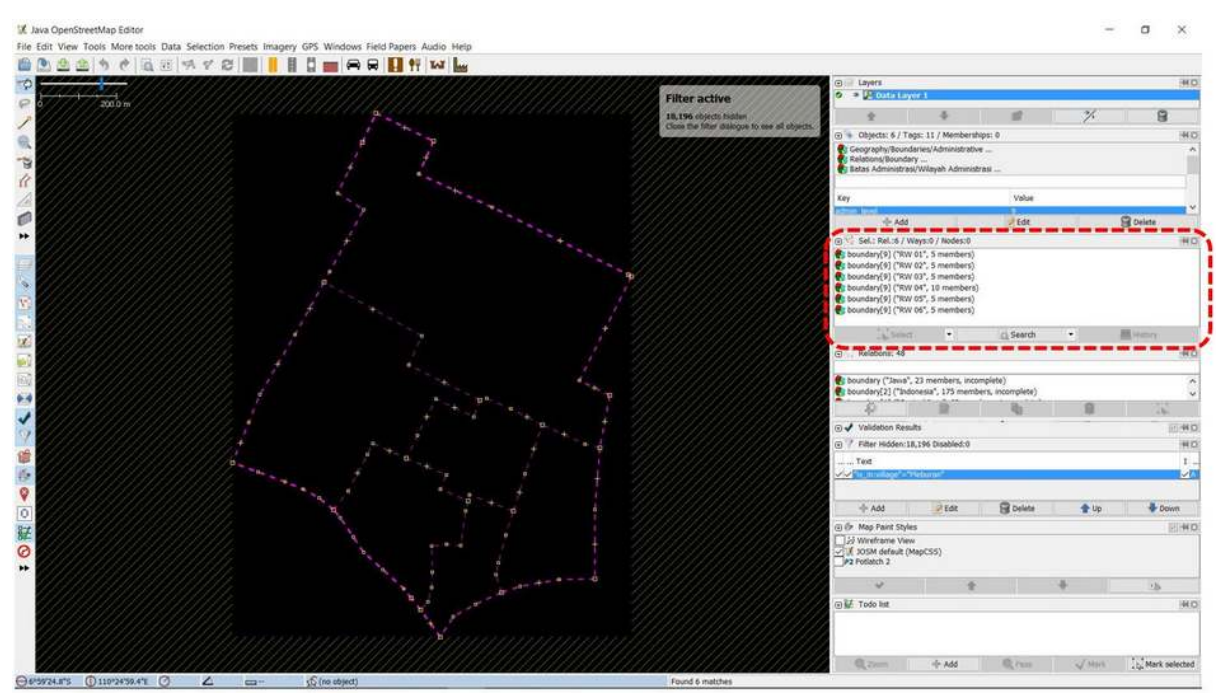

"Hasil seleksi untuk batas-batas RW di Kelurahan Pleburan"

Hasil seleksi untuk batas-batas RW di Kelurahan Pleburan

• Anda dapat membandingkan jumlah RW yang ada di Kelurahan Pleburan yang merupakan hasil *selection* di JOSM dengan tabel rekapitulasi hasil pengumpulan data di lapangan.

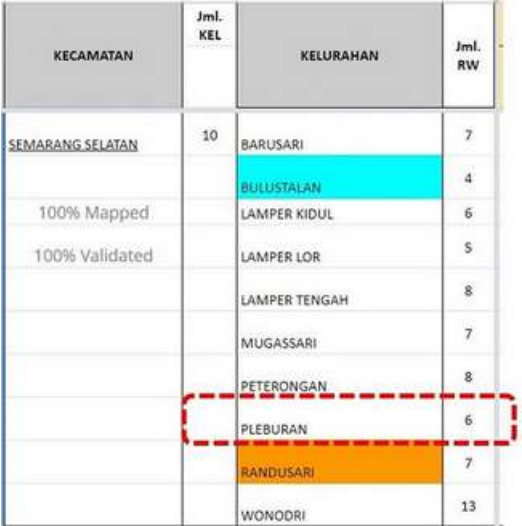

"Contoh tabel rekapitulasi jumlah RW di kelurahan

## pemetaan"

Contoh tabel rekapitulasi jumlah RW di kelurahan pemetaan

Anda dapat melihat pada tabel di atas bahwa jumlah RW yang ada di Kelurahan Pleburan sebanyak 6 RW dan pada gambar hasil seleksi batas RW di JOSM juga terlihat terdapat 6 RW yang terpilih mulai dari RW 01 hingga RW 06. Dengan begitu telah terdapat kesamaan data dan Anda dapat memvalidasi jumlah RW di Kelurahan Pleburan yang ada di *OpenStreetMap*.

#### **b. Menghitung Kelengkapan** *Tag* **dan Relasi Batas-Batas Administrasi**

Setelah menghitung jumlah RW di Kelurahan Pleburan, sekarang Anda perlu untuk menghitung kelengkapan informasi (*tag*) yang harus dimiliki oleh batas RW tersebut. Berikut adalah informasi (*tag*) untuk batas-batas administrasi RW:

Tabel *Tag* Batas Administrasi Rukun Warga (RW)

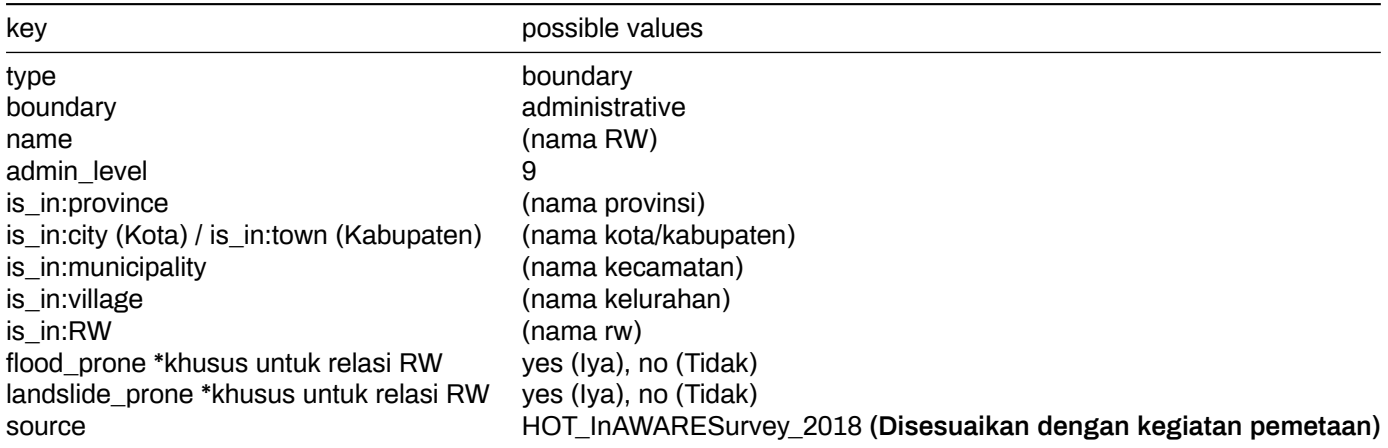

Untuk melakukan validasi \_tag \_batas-batas RW, Anda dapat mengikuti langkah-langkah sebagai berikut:

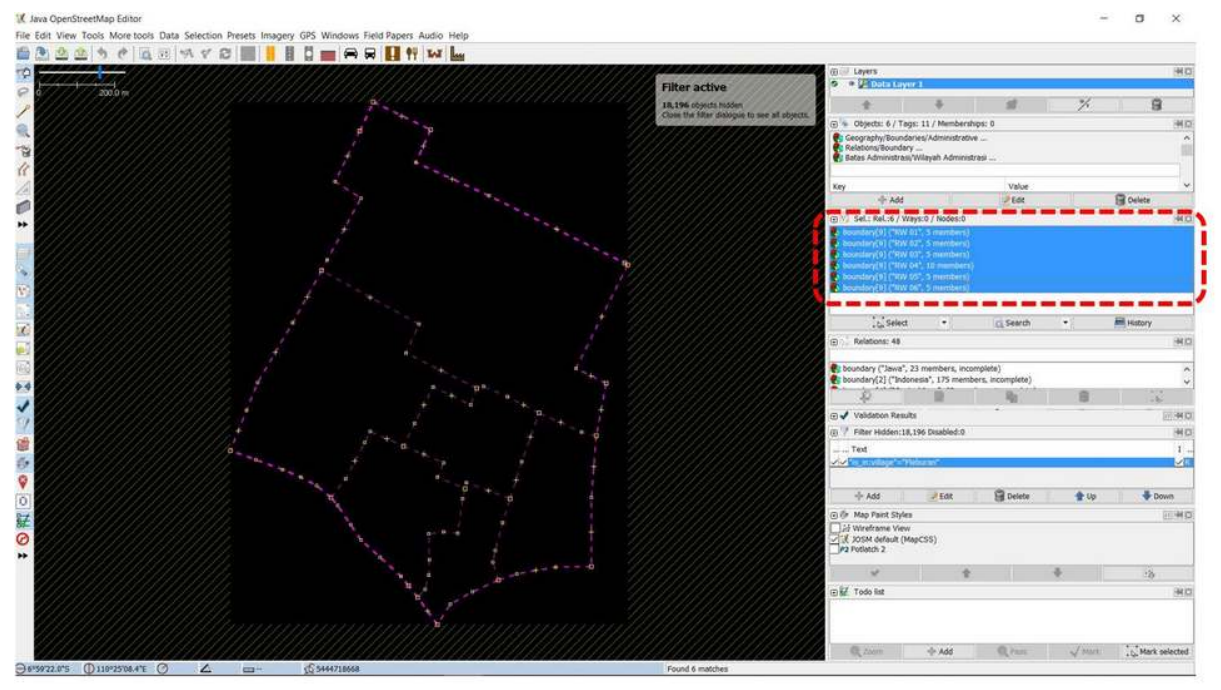

• Pilih semua daftar RW pada jendela *selection* hasil dari fitur *search* di JOSM.

"Memilih daftar RW yang ada di Kelurahan Pleburan"

Memilih daftar RW yang ada di Kelurahan Pleburan

• **klik kanan** pada daftar RW kemudian pilih **Edit**. Anda kemudian akan melihat kotak peringatan bahwa Anda akan membuka seluruh informasi untuk masing-masing batas RW dimana untuk Kelurahan Pleburan akan terbuka sebanyak 6 jendela informasi. Silahkan klik **Ok.**

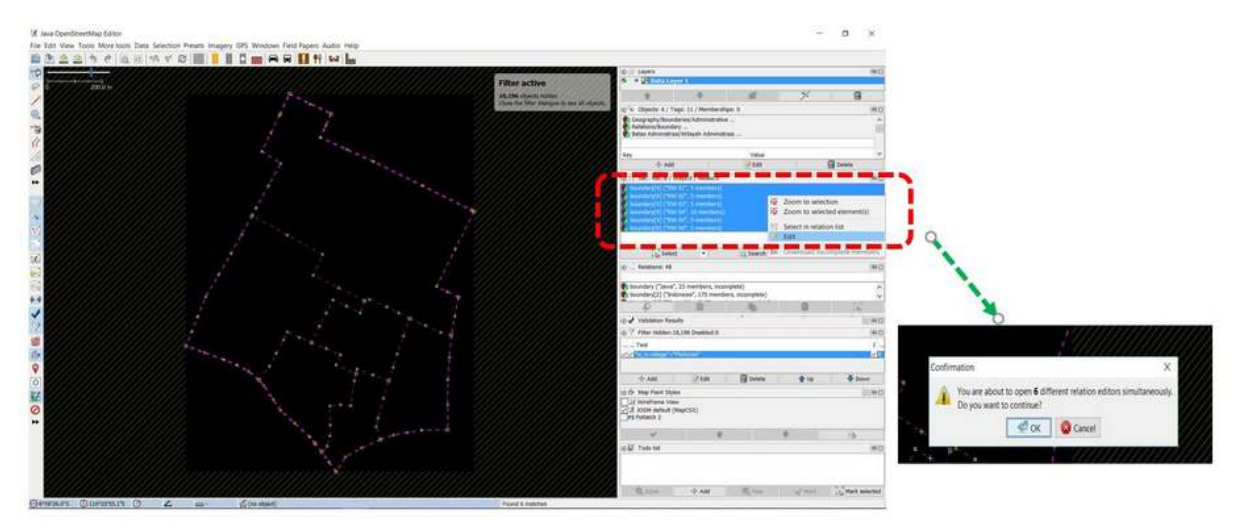

"Langkah melihat informasi batas batas RW"

Langkah melihat informasi batas-batas RW

• Setelah jendela terbuka silahkan Anda periksa kelengkapan informasi (*tag*) untuk **masing-masing** batas RW. Selain itu, periksa hubungan relasi dengan antar batas-batas RW lain dengan melihat alur relasi di bagian *member*. Relasi yang baik adalah jika hubungan antara member batas RW saling terhubung dan membentuk *loop* atau lingkaran yang terhubung. Jika Anda ingin mengetahui hubungan antar relasi dan cara melakukan input batas-batas administrasi di JOSM dengan lebih lengkap, maka Anda dapat melihat Modul **Membuat Batas Administrasi di JOSM**.

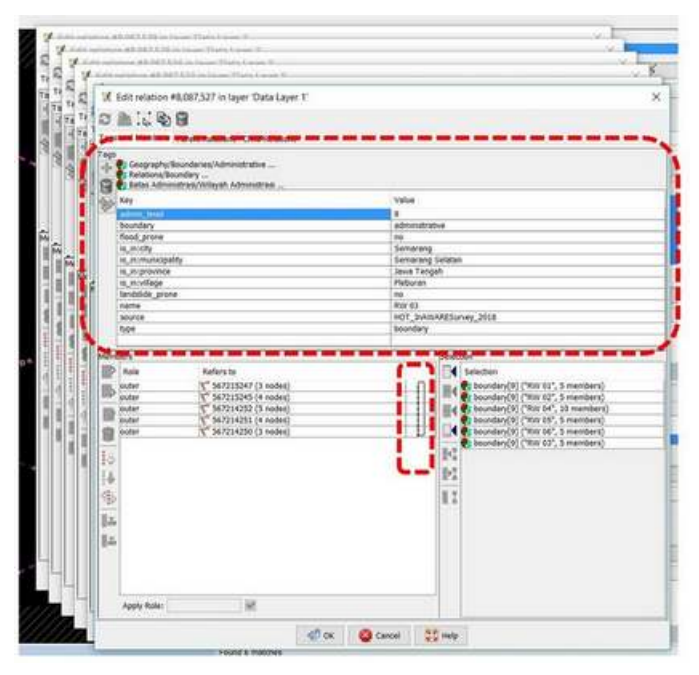

Kotak relasi dan informasi batas administrasi di JOSM

Anda dapat menambahkan *tag* jika di RW tersebut belum sesuai dengan model data yang telah ditentukan dan memperbaiki bentuk relasi dengan mengatur urutan member dan *rules* masing-masing *member*.

Catatan : Jika terdapat kekurangan atau kelebihan jumlah RW, maka Anda perlu mendiskusikan masalah ini dengan Data Entry yang melakukan pengumpulan data dan Quality Assurance yang melakukan input batas-batas administrasi ke dalam Open-StreetMap. Lakukan langkah-langkah pengecekan yang sama terhadap relasi batas administrasi kelurahan ("admin\_level=7") dan kecamatan ("admin\_level=6")

## **c. Melakukan** *Backup* **Batas Administrasi**

Setelah melakukan perhitungan dan validasi untuk batas-batas administrasi, Anda perlu untuk melakukan *backup* batas administrasi. Hal ini dilakukan agar Anda dapat memiliki cadangan batas administrasi wilayah pemetaan jika terjadi sesuatu yang tidak diinginkan seperti batas administrasi tersebut hilang atau ada pengguna lain yang mengubahnya secara tidak tepat. Untuk melakukan hal tersebut Anda dapat mengikuti langkah-langkah berikut ini:

# • Silahkan klik menu *Edit → Copy*

## Java OpenStreetMap Editor

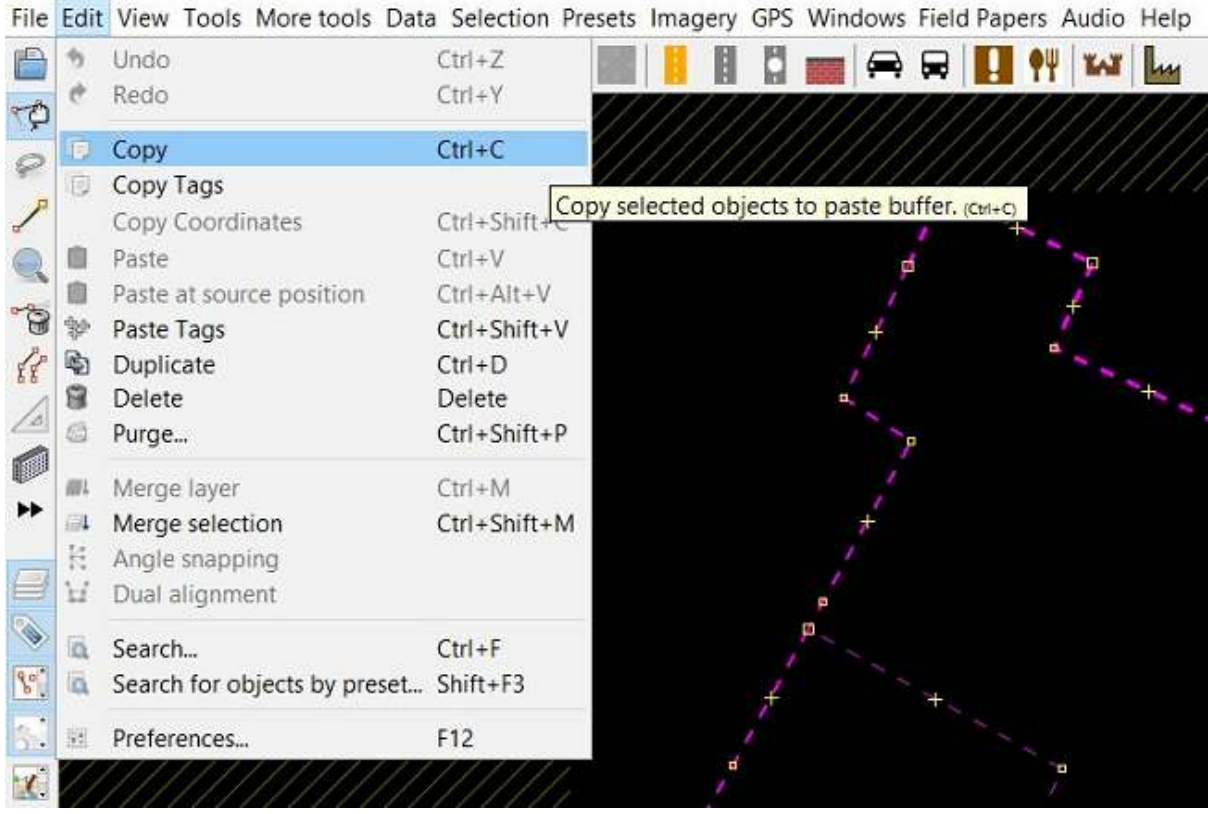

"Menyalin data batas administrasi di JOSM"

Menyalin data batas administrasi di JOSM

• Kemudian pilih *File → New Layer*. Anda akan melihat *layer* baru pada *JOSM*.

# Java OpenStreetMap Editor

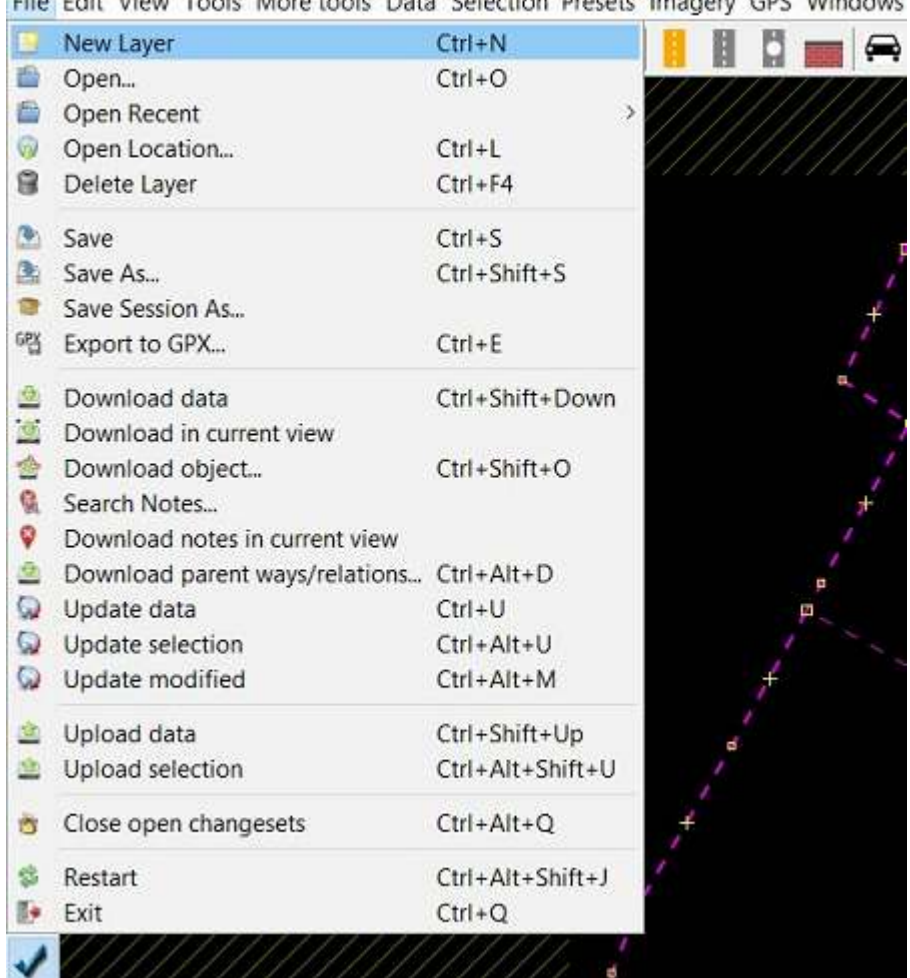

File Edit View Tools More tools Data Selection Presets Imageny GPS Windows

# pada JOSM"

Membuat layer baru pada JOSM

• Kemudian klik *Edit → Paste at source position*

"Membuat layer baru

#### Java OpenStreetMap Editor

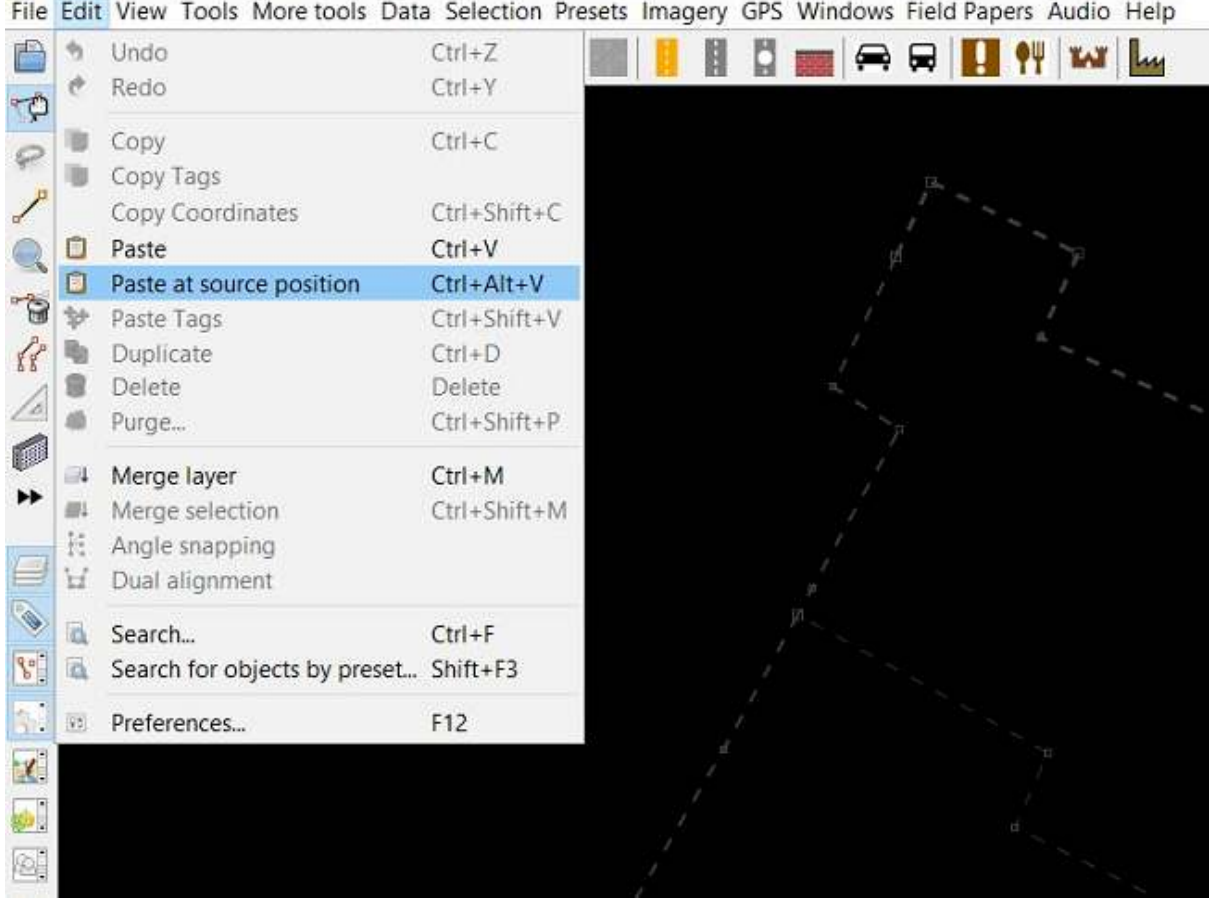

"Menyalin batas administrasi pada Layer baru pada JOSM"

Menyalin batas administrasi pada Layer baru pada JOSM

• Anda akan memiliki *layer* baru yang hanya berupa data batas-batas administrasi saja. Kemudian klik menu **File → Save** dan simpan data tersebut ke dalam format *file .osm* dan berikan nama sesuai dengan kelurahan yang Anda petakan.

| н             | New Layer                                 | $Ctrl + N$       |                                 |
|---------------|-------------------------------------------|------------------|---------------------------------|
|               | Open                                      | $Ctrl + O$       |                                 |
|               | Open Recent                               |                  | У                               |
| 69            | Open Location                             | $Ctrl+L$         |                                 |
| e             | Delete Layer                              | $Ctrl + F4$      | O.                              |
|               | Save                                      | $Ctrl + S$       |                                 |
|               | Save As                                   | Ctrl+Shift+S     |                                 |
|               | Save Session As                           |                  | Save the current data. (Ctrl+S) |
| GPX           | Export to GPX                             | $Ctrl + E$       |                                 |
|               | Download data                             | Ctrl+Shift+Down  |                                 |
| $\mathcal{Q}$ | Download in current view                  |                  |                                 |
| ŵ             | Download object                           | Ctrl+Shift+O     |                                 |
| o,            | Search Notes                              |                  |                                 |
| ø             | Download notes in current view            |                  |                                 |
|               | Download parent ways/relations Ctrl+Alt+D |                  |                                 |
| ω             | Update data                               | $Ctrl + U$       |                                 |
| Q             | Update selection                          | $Ctrl + Alt + U$ |                                 |
| Q             | Update modified                           | Ctrl+Alt+M       |                                 |
|               | Upload data                               | Ctrl+Shift+Up    |                                 |
| 52            | Upload selection                          | Ctrl+Alt+Shift+U |                                 |
|               | Close open changesets                     | $Ctrl + Alt + Q$ |                                 |
|               | Restart                                   | Ctrl+Alt+Shift+J |                                 |
|               | Exit                                      | $Ctrl + Q$       |                                 |

"Menyimpan layer batas administrasi di JOSM"

Menyimpan layer batas administrasi di JOSM

## **RINGKASAN**

 $\mathbf{H}$  , and  $\mathbf{H}$  , and  $\mathbf{H}$ 

Anda telah mempelajari cara untuk melakukan perhitungan kualitas data di JOSM. Materi ini merupakan salah satu dari kegiatan rekapitulasi sekaligus validasi dari data yang telah dimasukkan ke dalam *Open-StreetMap* setelah melakukan pengumpulan data di lapangan oleh *Data Entry* dan telah divalidasi oleh *Quality Assurance*. Dengan melakukan perhitungan kualitas data yang telah divalidasi oleh Quality Assurance, akan menghasilkan kualitas data yang semakin baik. Berikut adalah beberapa hal yang telah Anda pelajari dalam modul ini:

- Menghitung jumlah objek dalam batas administrasi kelurahan tertentu
- Menghitung *error* dan *warning* dalam batas administrasi kelurahan tertentu
- Melakukan rekapitulasi perbandingan jumlah data dan jumlah *error* / *warning*
- Melakukan validasi batas administrasi meliputi menghitung jumlah RW, mengecek kelengkapan informasi (*tag*) dan relasi antara batas-batas administrasi
- Melakukan backup data administrasi dalam file .osm